ビ ジネスWEB振込手数料変更マニュアル

1.ビジネスWEBにログインし、「ユーザ設定」ボタンをクリックします。

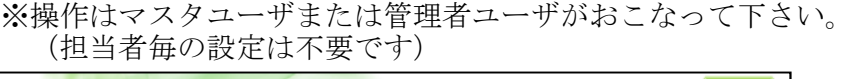

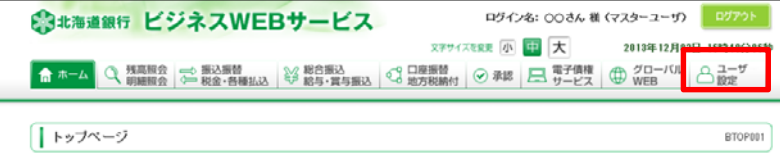

2. 業務選択画面で「企業管理」をクリックします。

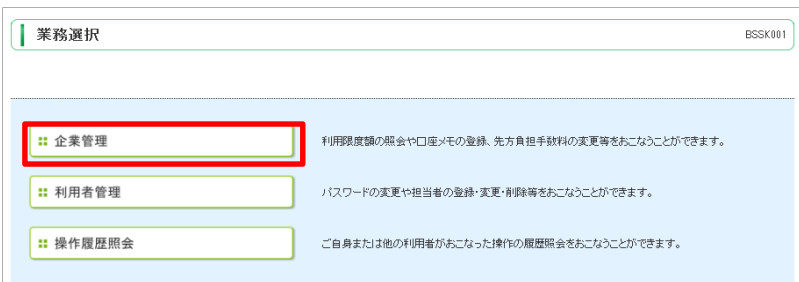

3.作業内容選択画面の「手数料情報」欄で振込手数料の確認・変更を行います。 (一般ユーザは確認のみで、変更操作はできません)

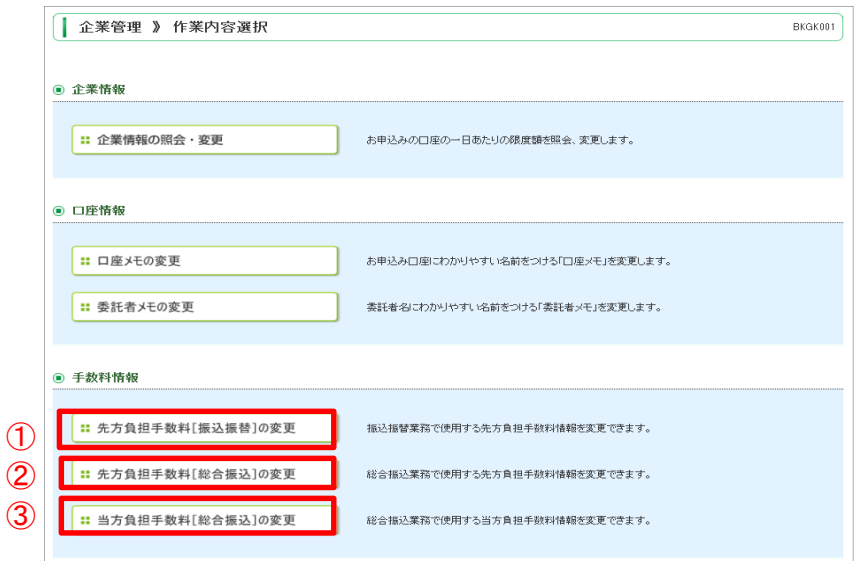

## ライトプランをご利用のお客様 → ①のみ確認 スタンダードプランをご利用のお客様 → ①②③それぞれ確認 ネクストプランをご利用のお客様 → ①233それぞれ確認

## ①先方負担手数料**[**振込振替**]**の変更

※振込振替で「先方負担」を選択したとき、差引きする金額を設定する画面です。

 ②先方負担手数料**[**総合振込**]**の変更 (スタンダードプラン・ネクストプランのお客様のみ) ※総合振込で「先方負担」を選択したとき、差引きする金額を設定する画面です。

③当方負担手数料**[**総合振込**]**の変更 (スタンダードプラン・ネクストプランのお客様のみ) ※総合振込で「貴社手数料」欄に表示される振込手数料を設定する画面です。

4.先方負担(当方負担)手数料変更画面で手数料額の確認・変更を行います。 (①②③全て実施)

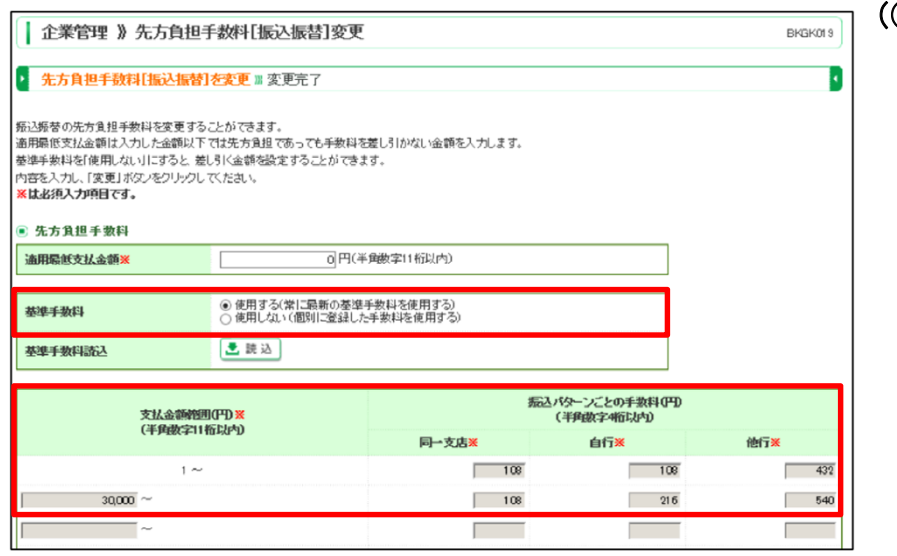

例:先方負担手数料[振込振替]の変更画面

## ※「基準手数料」項目を確認します。

 ・「使用する」になっている場合 → 変更の必要はありません 「戻る」ボタンをクリックし、前画面に戻ります

○基準手数料を「使用する」にしている場合、振込指定日を10月1日以降に指定する と自動的に新手数料が適用されます。

- ・「使用しない」になっている場合 → 必ず変更が必要です ○基準手数料を「使用しない」にしている場合、振込作業時点で設定されている手数 料が表示されます。(自動的に新手数料に変更されません)
- ・今後、基準手数料(EB扱い手数料)を利用する場合は「使用する」を選択し、 <u>|<br>「変更」ボタンをクリックします。</u>

 ・基準手数料以外(窓口扱い手数料等)を設定している場合は「振込パターンごとの 手数料(円)」欄に新しい手数料金額を入力し、「変更」ボタンをクリックします。 (基準手数料を「使用しない」で利用する場合、必ず9月30日以前の振込依頼が全 て完了していることを確認し、10月1日振込指定日以降の振込依頼を行う前に新手 数料への変更作業を実施願います。)

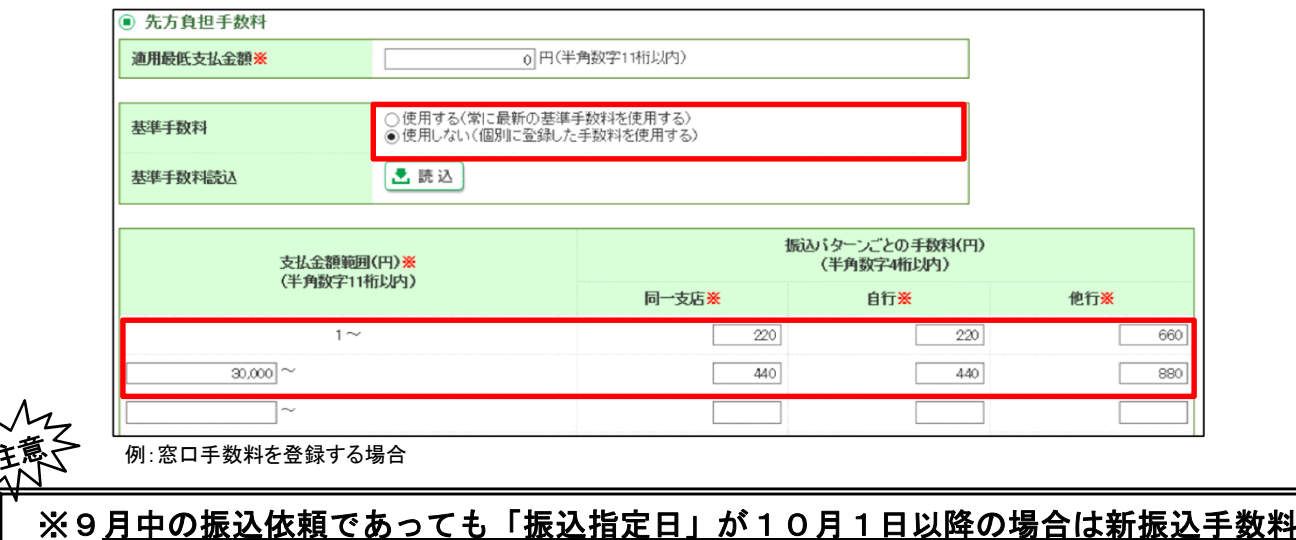

 となります。 10月を振込指定日とする振込操作の前に、振込指定日および手数料金額を必ずご確 認願います。

※「当方負担手数料[総合振込]」を基準手数料以外に設定した場合、画面に表示される「貴 社手数料」と実際にお支払いいただく「振込手数料」に差異が生じることがありますので ご注意願います。

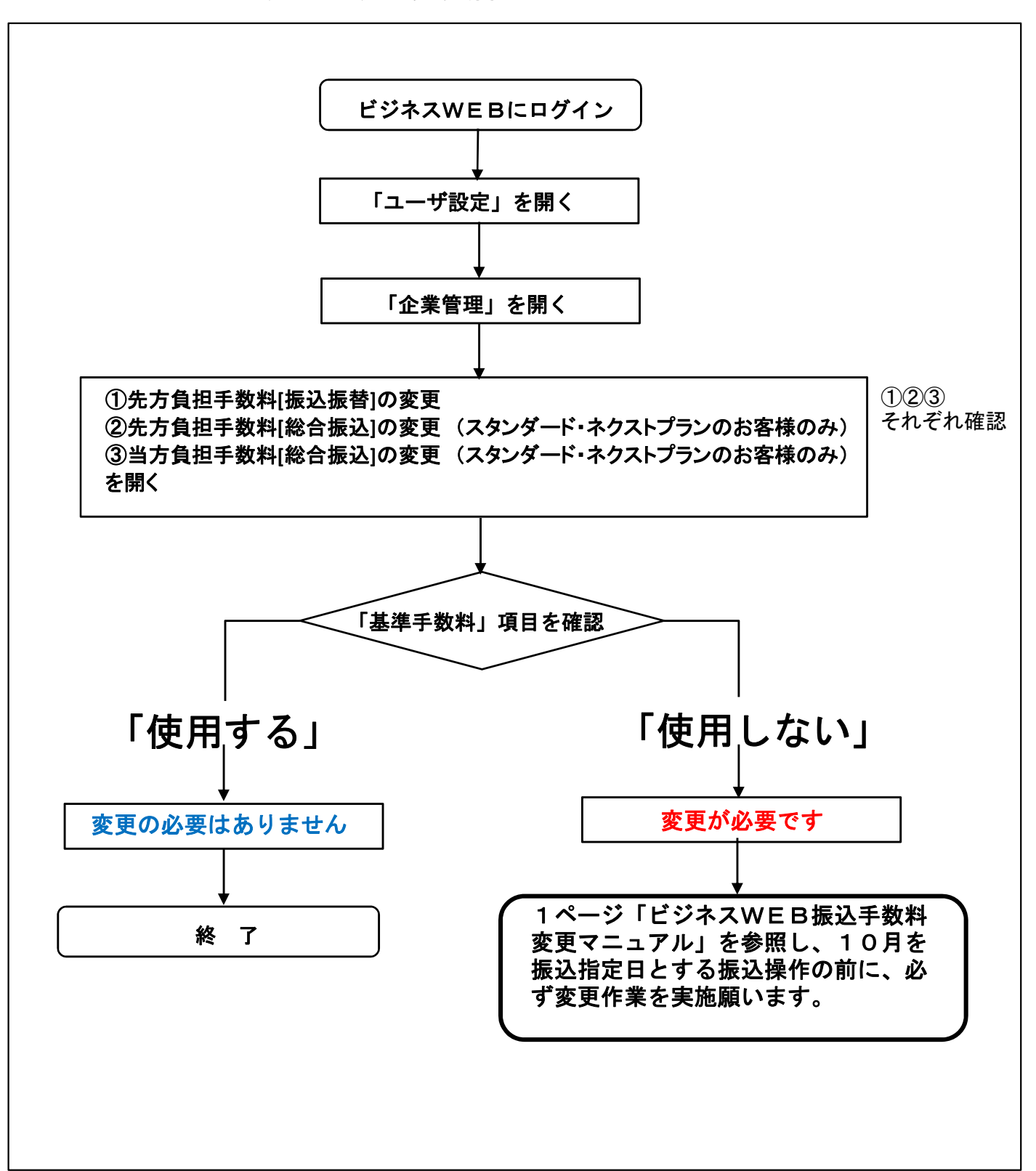

## 振込手数料変更操作要否確認チャート